# 省スペースリモート I/O 変換器 R6 シリーズ用

## PC コンフィギュレータソフトウェア

# R6CON バージョン 1.5

# 取扱説明書

目次

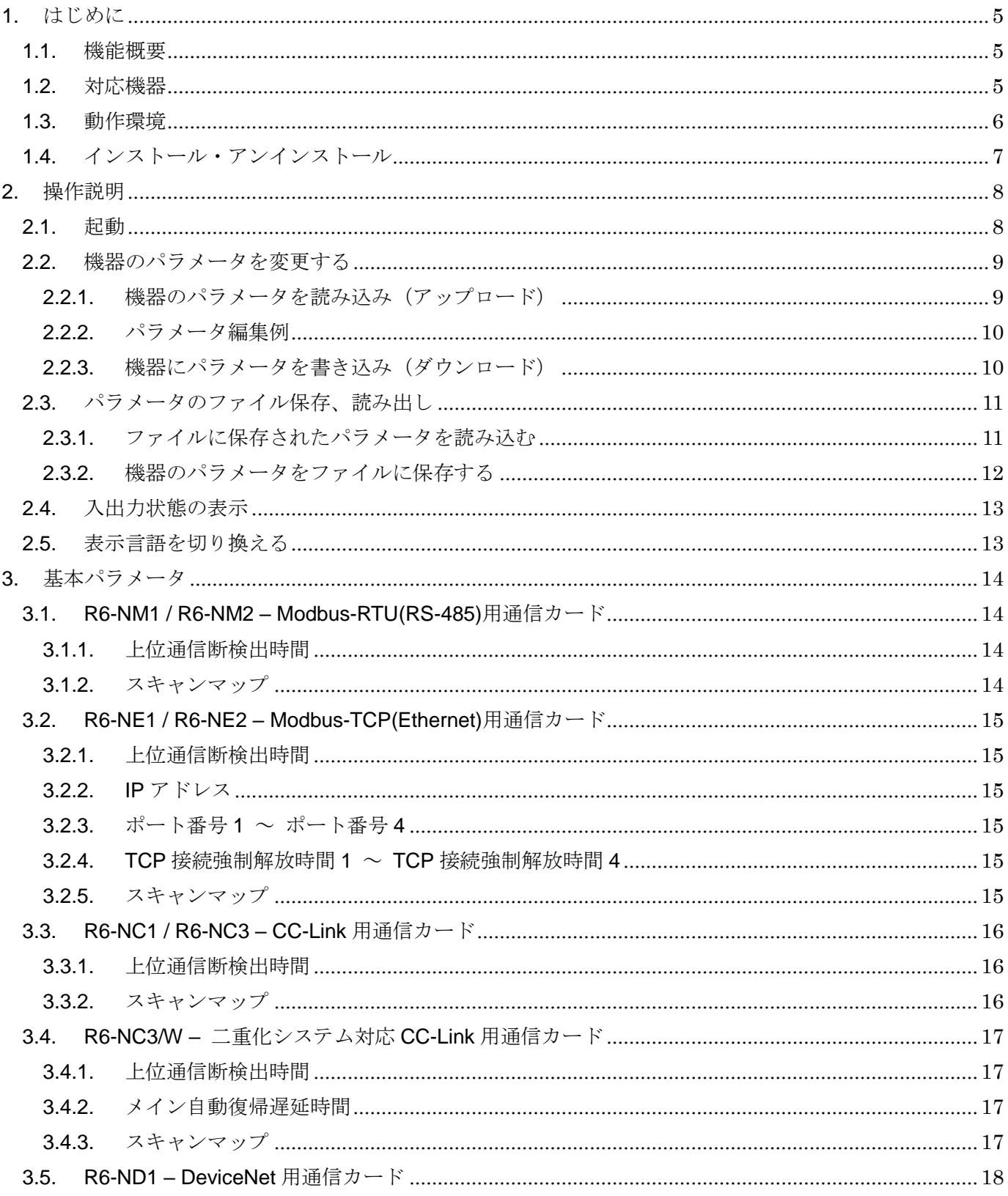

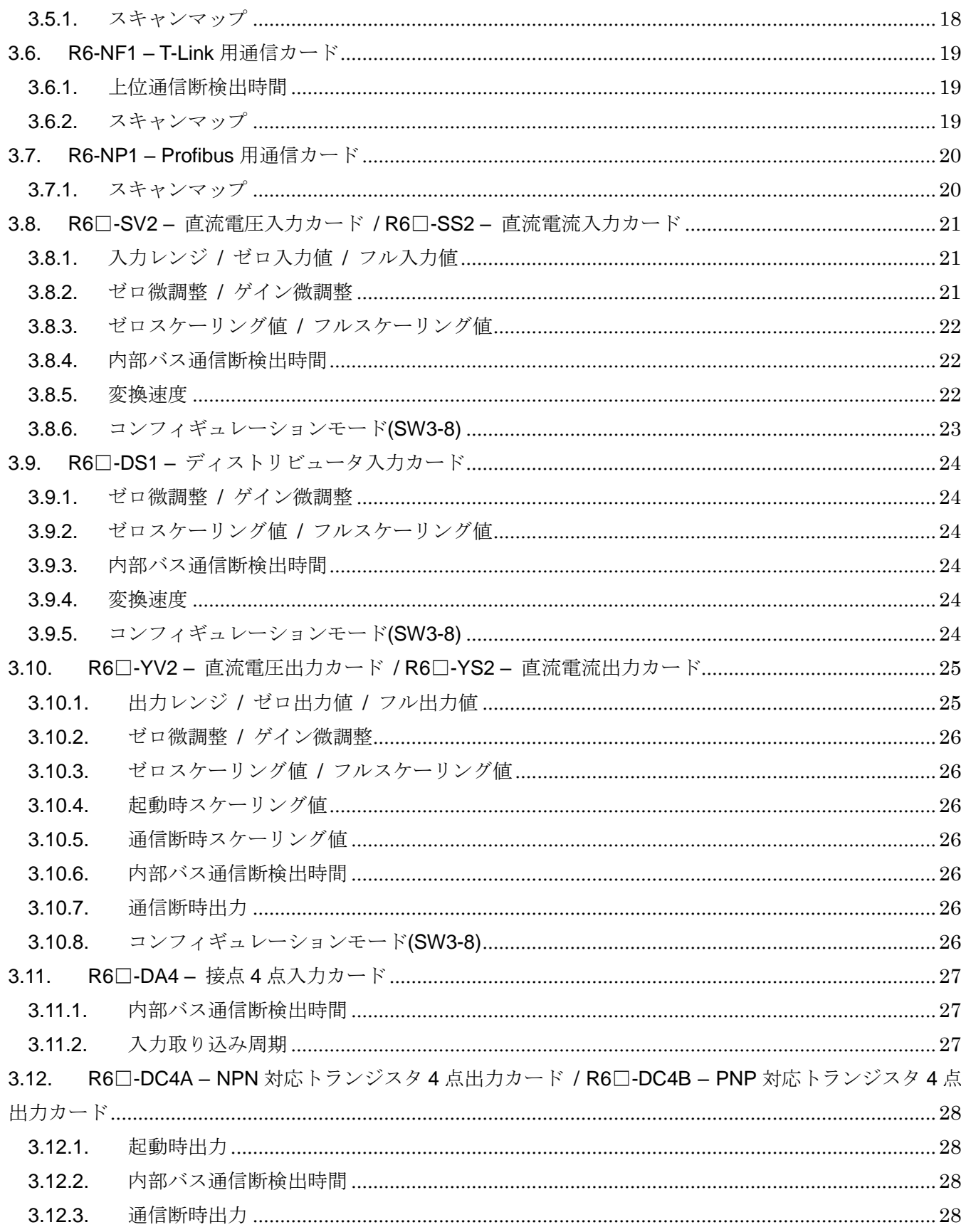

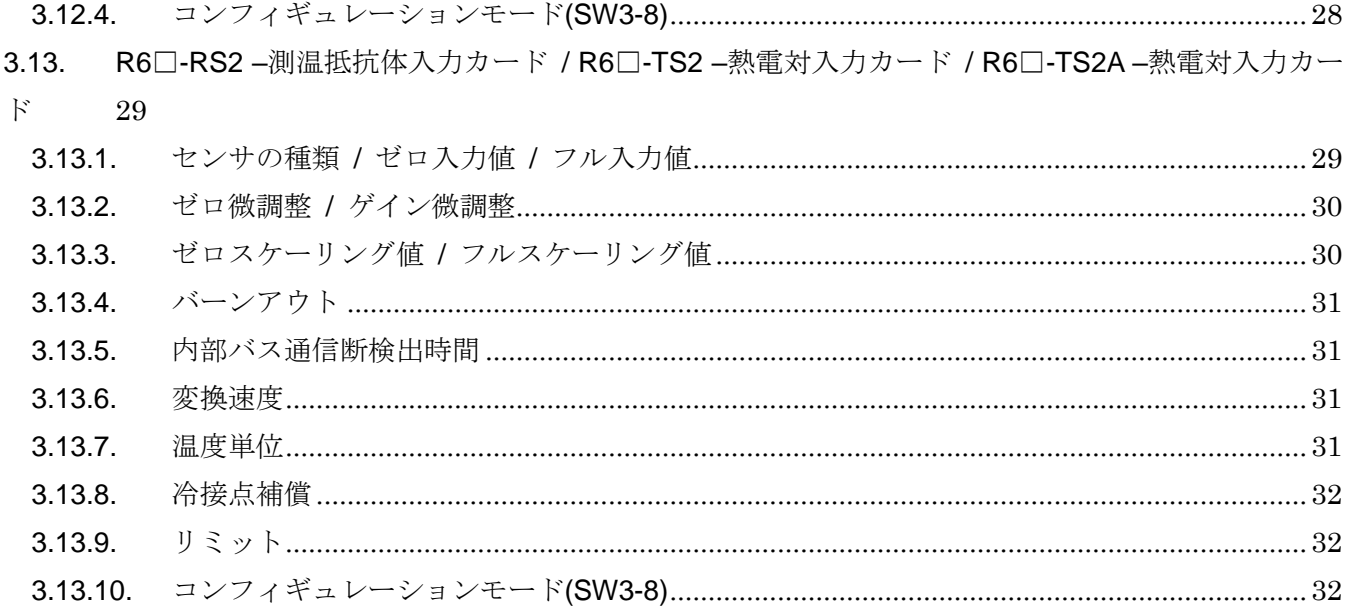

## <span id="page-4-0"></span>1 はじめに

#### <span id="page-4-1"></span>1.1. 機能概要

本ソフトウェアは、PC 上で省スペースリモート I/O 変換器 R6 シリーズの各種通信カード、 入出力カードのパラメータを編集することができます。主な機能として以下のようなものがあ ります。

- 1. 機器のパラメータを編集
- 2.パラメータを機器に書き込み、機器よりパラメータを読み込み
- 3.ファイルにパラメータを保存、読み込み

## <span id="page-4-2"></span>1.2. 対応機器

種別 オンファイル アメリカ トランド トラック トラック あんじょう おおし 対応 Ver. Modbus-RTU 用通信カード R6-NM1 R6-NM2 1.0 1.2 Modbus-TCP(Ethernet)用通信カード R6-NE1 R6-NE2 1.0 1.2 CC-Link 用通信カード R6-NC1 R6-NC3 R6-NC3/W 1.1 1.3 1.3 DeviceNet 用通信カード | R6-ND1 | 1.1 T-Link 用通信カード  $\vert$  R6-NF1  $\vert$  1.2 Profibus 用通信カード R6-NP1 1.4 直流電圧入力カード  $\vert$  R6 $\Box$ -SV2  $\vert$  1.0 直流電流入力カード R6□-SS2 | 1.0 ディストリビュータ入力カード  $\vert$  R6 $\Box$ -DS1  $\vert$  1.3 直流雷圧出力カード R6□-YV2 | 1.0 直流電流出力カード  $R6\square$ -YS2 | 1.0 接点 4 点入力カード R6□-DA4 1.0 トランジスタ 4 点出力カード R6□-DC4A  $R6\square$ -DC4B 1.0 測温抵抗体入力カード R6□-RS2 | 1.1 熱電対入力カード R6□-TS2 | 1.1 高精度熱電対入力カード R6□-TS2A | 1.5

本ソフトウェアでパラメータ編集可能な機器は以下の通りです。

それぞれの機器のパラメータ編集は本ソフトウェアのバージョンが、「対応 Ver.」の欄に書 かれたバージョン以上で対応していますので、ソフトウェアのバージョンがお使いの機器で使 用可能であることをご確認ください。

お使いの機器が表にない場合は、その機器に対応した最新のソフトウェアと取扱説明書を弊 社 Web サイトより入手できますので、そちらをご利用ください。

## <span id="page-5-0"></span>1.3. 動作環境

PC IBM PC 互換機 OS Windows 7  $(32 \text{ E} \gamma)$ , 64  $\text{E} \gamma$ ) Windows 8 (32 ビット、64 ビット) Windows 10 (32 ビット、64 ビット) (注)全ての環境での動作を保証するものではありません。 CPU Microsoft 社が規定する OS の動作保証をしている性能以上 メモリー 通信ポート |機器と接続する COM ポート (COM1~COM16)

本ソフトウェアは以下のような環境で動作します。

機器と PC を接続するためには、コンフィギュレータ接続ケーブル(形式:MCN-CON また は COP-US)が必要となります。

(注)タッチスクリーンでの操作には対応していません。

## <span id="page-6-0"></span>1.4. インストール・アンインストール

本ソフトウェアのインストールは、弊社より配布されている圧縮ファイルを使用することに より行います。圧縮ファイルを解凍すると setup.msi というファイルがありますので、これを 実行してください。画面の表示に従い操作していくだけで、インストール作業は完了します。

本ソフトウェアをインストールするためには管理者権限を必要とします。管理者権限を持っ たユーザーでログオンし、インストール作業を行ってください。

管理者権限を持ったユーザーでも、以下のような画面が表示されますので、「はい(Y)」また は「続行(C)」を選択して、管理者権限を明示的に許可する必要があります。

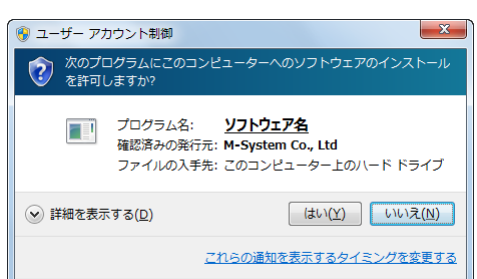

Windows 7/8 の場合

ソフトウェア名の箇所には、本ソフトウェアの名称である R6CON が表示されます。

アンインストールは、PC のコントロールパネルにある「プログラムの追加と削除」より行 います。プログラムの追加と削除の一覧より R6CON を選択し、削除ボタンを押してください。

# <span id="page-7-0"></span>2. 操作説明

## <span id="page-7-1"></span>2.1. 起動

インストールが行われている PC 上でプログラムメニュー内の R6CON を起動してください。 以下のような本ソフトウェアが起動し、以下のような画面が表示されます。

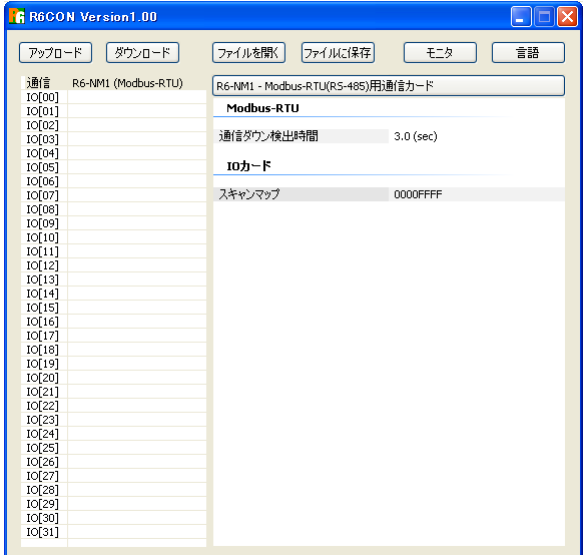

#### <span id="page-8-0"></span>2.2. 機器のパラメータを変更する

機器のパラメータを変更する場合、機器のパラメータを読み込み(アップロード)、変更し、 書き込む(ダウンロード)という手順で行います。

#### <span id="page-8-1"></span>2.2.1. 機器のパラメータを読み込み (アップロード)

機器のパラメータを読み込みます。アップロードボタンを押すと以下の画面が表示されます。

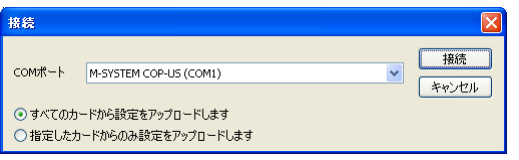

この画面では機器に接続するための COM ポートを選択します。コンフィギュレータ接続ケ ーブルが接続された COM ポートを選択してください。

COM ポートは使用する PC により変わりますので、適切な選択を行ってください。

COM ポート選択後、接続ボタンをクリックすると、機器との通信接続を開始し、パラメー タを本ソフトウェアに読み込みます。エラーメッセージが表示される場合は、機器との接続を 見直して再操作してください。

機器のパラメータが読み込まれると、画面に表示されている各パラメータは、機器から読み 込まれた内容になります。

※「指定したカードからのみ設定をアップロードします」を選択すると、以下のような画面が 表示されます。任意のカードにチェックを入れで接続ボタンをクリックすると、チェックを入 れたカードの設定のみをアップロードすることができます。

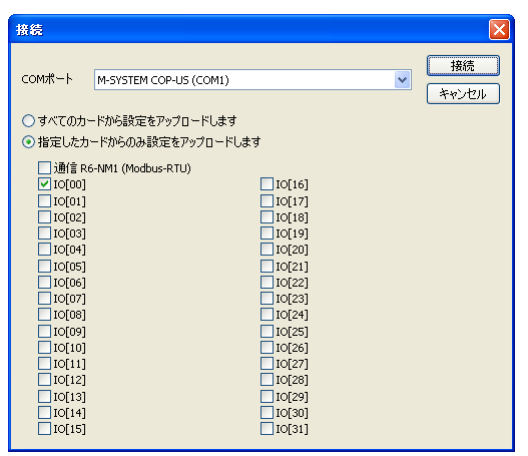

#### <span id="page-9-0"></span>2.2.2. パラメータ編集例

起動時に表示している以下の画面では画面の左に R6 のカード構成を表示し、画面の右にカ ード構成で選択したカードのパラメータを表示、編集するためのリストを表示します。

ここでは、例として以下のようなカード構成の機器の直流電圧入力カードのスケーリング値 範囲を変更します。

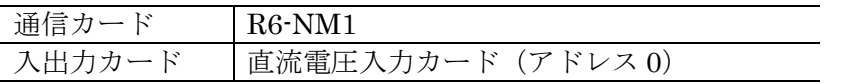

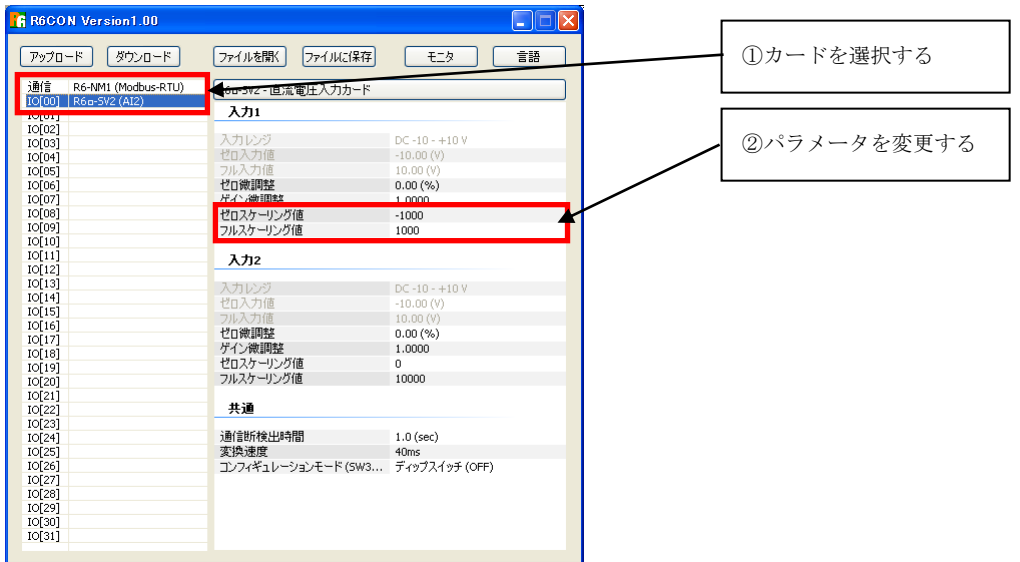

本画面に表示しているカードごとのパラメータに関しての説明は、後で記述しますので、そ ちらを参照してください。

#### <span id="page-9-1"></span>2.2.3. 機器にパラメータを書き込み(ダウンロード)

パラメータ編集後、ダウンロードを行うと、設定を機器に書き込むことができます。ダウン ロードボタンをクリックするとアップロード時と同様に COM ポート選択の画面が表示されま すので、同様に選択し接続ボタンをクリックしてください。

進捗を示すバー表示が右端まで進み何もエラーが表示されずに元の画面に戻れば、パラメー タは正しく機器に書き込まれています。パラメータは書き込んだ直後より有効に機能します。

※「指定したカードにのみ設定をダウンロードします」を選択すると、選択したカードにのみ 設定をダウンロードすることができます。

## <span id="page-10-0"></span>2.3. パラメータのファイル保存、読み出し

本ソフトウェアで編集中のパラメータをファイルに保存、またはファイルから読み出しする ことができます。アップロード/ダウンロード機能と併用することにより、機器のパラメータを バックアップすることができます。

#### <span id="page-10-1"></span>2.3.1. ファイルに保存されたパラメータを読み込む

ファイルを開くボタンをクリックすると下図のような画面が表示されます。本画面は Windows の標準的な開くファイルを選択するための画面で、本ソフトウェアを実行している OS により画面構成が変わります。

(注)本画面は表示言語設定にかかわらず、常に OS の表示言語で表示されます。

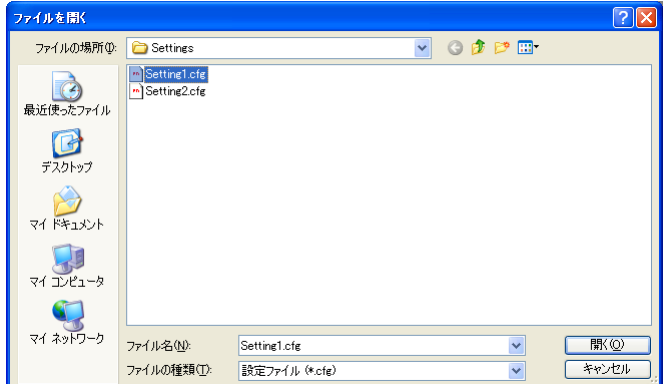

本画面で、本ソフトウェアにより保存したファイルを選択し Open ボタンをクリックすると、 保存したパラメータが読み込まれ、本ソフトウェアの画面に表示されます。

#### <span id="page-11-0"></span>2.3.2. 機器のパラメータをファイルに保存する

ファイルに保存ボタンをクリックすると下図のような画面が表示されます。本画面は Windows の標準的な保存するファイルを選択するための画面で、本ソフトウェアを実行して いる OS により画面構成が変わります。

(注)本画面は表示言語設定にかかわらず、常に OS の表示言語で表示されます。)

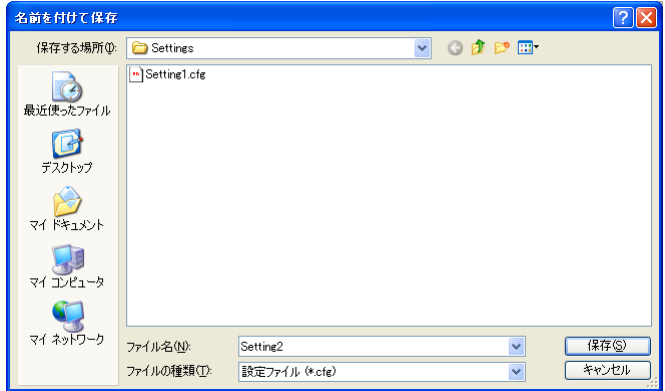

本画面で、ファイル名の欄に保存するファイル名を入力して、保存ボタンをクリックすると、 入力したファイル名でパラメータが保存されます。

## <span id="page-12-0"></span>2.4. 入出力状態の表示

本機能を使用すると、PC に接続された機器の入出力状態を表示することができます。モニ タボタンをクリックすると、機器と通信するための設定を行う画面が表示されます。

適切な COM ポートを選択し、接続ボタンをクリックすると、接続されている機器との通信 を開始し、以下のような画面で入出力状態を表示します。

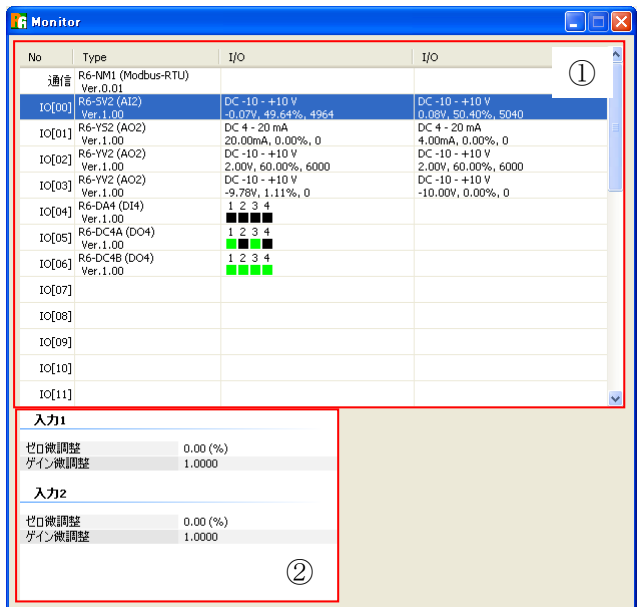

本画面の表示内容を下表に示します。

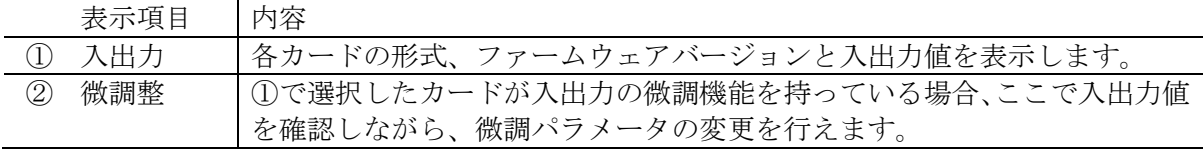

## <span id="page-12-1"></span>2.5. 表示言語を切り換える

言語ボタンをクリックすると、以下のような画面が表示され、本ソフトウェアの表示言語を 選択できます。ただし、選択した言語を正しく表示するためには、使用中の OS がその言語の 表示に対応している必要があります。

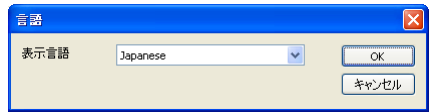

## <span id="page-13-0"></span>3. 基本パラメータ

カードごとに設定できる、パラメータについて記述します。

## <span id="page-13-1"></span>3.1. R6-NM1 / R6-NM2 – Modbus-RTU(RS-485)用通信カード

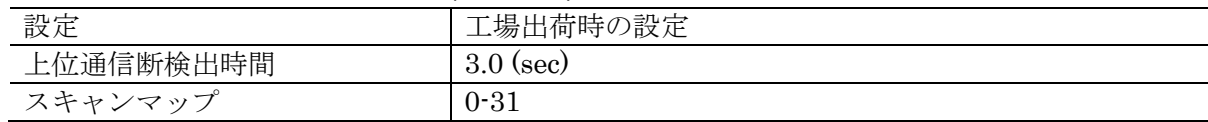

#### <span id="page-13-2"></span>3.1.1. 上位通信断検出時間

上位通信(Modbus-RTU)の通信の送受信が、本設定の時間以上行われない場合、上位通信異 常とみなし、RUN 接点を OFF します。設定は 0.0 または 0.2~3200.0 秒の範囲で行えます。 0.0 を設定した場合、上位通信断の検出は行いません。

## <span id="page-13-3"></span>3.1.2. スキャンマップ

R6 のカード間では通常の入出力データのやり取りとは別に、入出力カードの挿抜を検出す るためのやり取りも行われます。これらは各カード間の入出力データのやり取りが 1 巡するご とに、数ミリ秒程度の短い時間で行われますので、通常問題にはなりません。

しかし、本パラメータであらかじめ入出力カードが存在するアドレスのみを設定しておくこ とにより、すべてのカードが正常に稼動している間は上記の入出力カードの挿抜を検出するや りとりを行わないようにすることができ、処理のすべての時間を入出力に割り当てて効率よく 動作することができます。

スキャンマップで、アドレス 0~15 を設定した場合、該当アドレスの入出力カードのみが使 用できます。アドレス 16~31 の入出力カードに対する挿抜を検出するためのやりとりは行わ ないため、使用できなくなります。

カードの挿抜を検出するためのやり取りはおよそ、(入出力カードの実装枚数)×2 ミリ秒あ たりに 2 ミリ秒間程度の頻度で行われます。この時間が問題にならない場合には本設定は工場 出荷時の設定(0-31)のまま変更する必要はありません。

| 設定             | 工場出荷時の設定      |
|----------------|---------------|
| 上位通信断検出時間      | $3.0$ (sec)   |
| IPアドレス         | 192.168.0.1   |
| ポート番号1         | 502           |
| ポート番号2         | 502           |
| ポート番号3         | 502           |
| ポート番号4         | 502           |
| TCP 接続強制解放時間 1 | $180.0$ (sec) |
| TCP 接続強制解放時間 2 | $180.0$ (sec) |
| TCP 接続強制解放時間 3 | $180.0$ (sec) |
| TCP 接続強制解放時間 4 | $180.0$ (sec) |
| スキャンマップ        | $0 - 31$      |

<span id="page-14-0"></span>3.2. R6-NE1 / R6-NE2 – Modbus-TCP(Ethernet)用通信カード

#### <span id="page-14-1"></span>3.2.1. 上位通信断検出時間

R6-NM1 の上位通信断検出時間と同様です。そちらの説明を参照してください。

#### <span id="page-14-2"></span>3.2.2. IP アドレス

Ethernet ポートで使用する IP アドレスを設定します。

#### <span id="page-14-3"></span>3.2.3. ポート番号 1 ~ ポート番号 4

Modbus-TCP で接続を待ち受けするポート番号を設定します。本機器では同時に 4つのTCP 接続による通信を行えます。設定は 0~32767 の範囲で行えます。

標準ではポート番号はすべて Modbus-TCP 標準のポート番号である 502 が設定してありま すが、上位機器等の都合により変更をしなければならない場合には、すべての接続、またはそ れぞれに異なるポート番号を設定し運用することもできます。これらの場合を除いては変更し ないでください。

#### <span id="page-14-4"></span> $3.2.4.$  TCP 接続強制解放時間 1 ~ TCP 接続強制解放時間 4

何らかの理由で Ethernet 通信が正常に閉じられず途絶した場合、その接続は解放しない限 り使用できなくなります。本設定により通信が途絶してから設定した時間経過後に、自動的に 接続を解放します。設定は 1.0~3200.0 秒の範囲で行えます。

#### <span id="page-14-5"></span>3.2.5. スキャンマップ

## <span id="page-15-0"></span>3.3. R6-NC1 / R6-NC3 – CC-Link 用通信カード

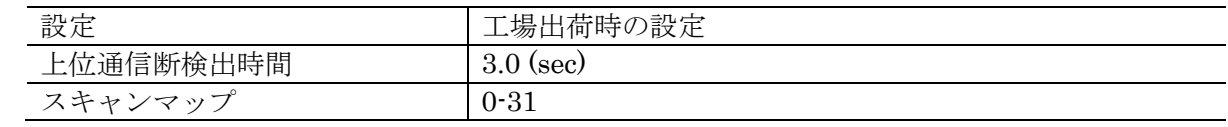

## <span id="page-15-1"></span>3.3.1. 上位通信断検出時間

R6-NM1 の上位通信断検出時間と同様です。そちらの説明を参照してください。

## <span id="page-15-2"></span>3.3.2. スキャンマップ

<span id="page-16-0"></span>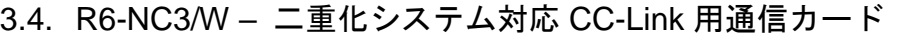

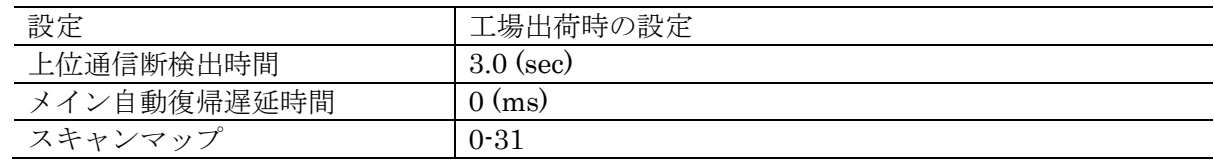

#### <span id="page-16-1"></span>3.4.1. 上位通信断検出時間

設定内容は R6-NM1 の上位通信断検出時間と同様です。そちらの説明を参照してください。 ただし、本通信カードでは 0.3~3200.0 秒の範囲でのみ設定可能です。0.0 秒および 0.2 秒を 設定することはできません。

#### <span id="page-16-2"></span>3.4.2. メイン自動復帰遅延時間

二重化システムでは1つのベース上に、本通信カードを2枚装着して使用します。片方がメ イン動作、もう片方がサブ動作しており、出力カードへの出力はメイン動作している通信カー ドのものを採用します。

メイン動作している通信カードの系統に障害が発生した場合、その系統は R6 の通信制御か ら切り離され、出力カードへの出力はサブ動作している通信カードへ切り替わります。

その後、メイン動作している通信カードの障害が取り除かれると、出力カードへの出力は再 びメイン動作の系に切り替わります。このときの障害から復帰してから出力カードへの出力が 切り替わるまでの遅延時間を本設定により変更できます。0~32000 ミリ秒の範囲で設定可能 です。

## <span id="page-16-3"></span>3.4.3. スキャンマップ

<span id="page-17-0"></span>3.5. R6-ND1 – DeviceNet 用通信カード

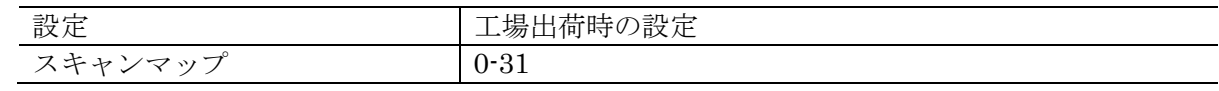

## <span id="page-17-1"></span>3.5.1. スキャンマップ

## <span id="page-18-0"></span>3.6. R6-NF1 – T-Link 用通信カード

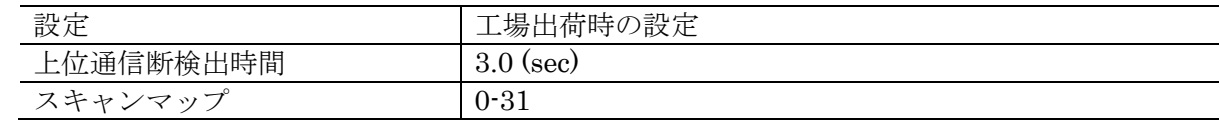

## <span id="page-18-1"></span>3.6.1. 上位通信断検出時間

R6-NM1 の上位通信断検出時間と同様です。そちらの説明を参照してください。

## <span id="page-18-2"></span>3.6.2. スキャンマップ

3.7. R6-NP1 – Profibus 用通信カード

<span id="page-19-0"></span>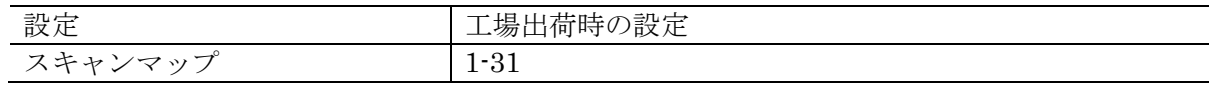

## <span id="page-19-1"></span>3.7.1. スキャンマップ

アドレス 0 の入出力カードが設定できない以外は、R6-NM1 のスキャンマップと同様です。 そちらの説明を参照してください。

| 設定                              | 工場出荷時の設定          |                  |  |
|---------------------------------|-------------------|------------------|--|
|                                 | $R6\square$ -SV2  | $R6\square$ -SS2 |  |
| 入力レンジ                           | $DC -10 - 10V$    | $DC -40 - 40$ mA |  |
| ゼロ入力値                           | $-10.00(V)$       | $4.00$ (mA)      |  |
| フル入力値                           | 10.00(V)          | $20.00$ (mA)     |  |
| ゼロ微調整                           | $0.00\ (\%)$      | $0.00\ (\%)$     |  |
| ゲイン微調整                          | 1.0000            | 1.0000           |  |
| ゼロスケーリング値                       | $\Omega$          | $\Omega$         |  |
| フルスケーリング値                       | 10000             | 10000            |  |
| 内部バス通信断検出時間                     | $1.0$ (sec)       |                  |  |
| 変換速度                            | $80 \text{ (ms)}$ |                  |  |
| コンフィギュレーションモード   ディップスイッチ (OFF) |                   |                  |  |
| $(SW3-8)$                       |                   |                  |  |

<span id="page-20-0"></span>3.8. R6□-SV2 – 直流電圧入力カード / R6□-SS2 – 直流電流入力カード

#### <span id="page-20-1"></span>3.8.1. 入力レンジ / ゼロ入力値 / フル入力値

入力 1 または入力 2 の入力レンジを設定します。入力レンジで入力フルレンジを選択し、入 力下限をゼロ入力値、上限をフル入力値に設定します。カードごとの設定可能範囲は下表のよ うになります。

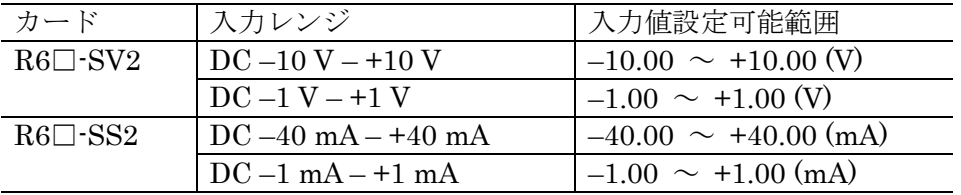

本設定はパラメータ「コンフィギュレーションモード(SW3-8)」、機器のディップスイッチ (SW3-8)がともに PC (ON)のときのみ有効です。ディップスイッチ (OFF)の場合は、ディップ スイッチの指定に従った入力レンジで動作します。

#### <span id="page-20-2"></span>3.8.2. ゼロ微調整 / ゲイン微調整

機器への入力信号は、ゼロ入力値、フル入力値で設定した範囲が 0.00~100.00%となるよう 変換されます。ゼロ微調整とゲイン微調整はこの値に対して以下の計算式で微調補正をかけま す。

(補正後値) ← (補正前値) × (ゲイン微調整) + (ゼロ微調整)

設定はゼロ微調整は-320.00~+320.00%、ゲイン微調整は-3.2000~+3.2000 の範囲で行 えます。

#### <span id="page-21-0"></span>3.8.3. ゼロスケーリング値 / フルスケーリング値

前頁の微調補正後、ゼロスケーリング値、フルスケーリング値で設定した範囲より外側に 15%の余裕を持たせた範囲で値をスケーリングし、上位通信で送信します。ゼロスケーリング 値、フルスケーリング値の設定は-32000~+32000 の範囲で行えます。

たとえば、下表のような設定を行った場合、1.6mA~22.4mA の入力電流を-1500~+11500 の値にスケーリングし、上位通信で送信します。ただし、スケーリングした値が-32768~ +32767 の範囲から外れる場合は、-32768 または 32767 のうち近いほうの値になります。

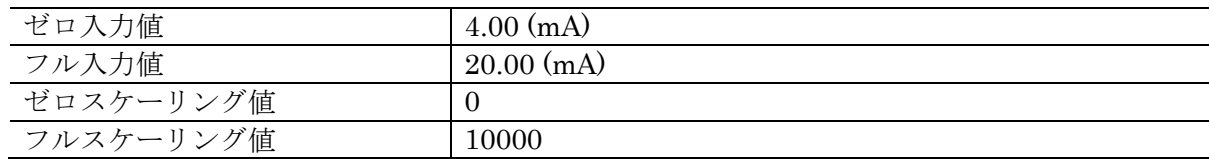

#### <span id="page-21-1"></span>3.8.4. 内部バス通信断検出時間

通常、上位通信断は通信カードが検出し、各入出力カードに内部バス通信で伝え、各入出力 カードで通信断時エラー出力等の処理を行います。そのため、通信カードが取り外された場合、 各入出力カードは上位通信断を認識できません。

R6 の内部バス通信で本設定の時間、通信カードとの通信が行えなくなった場合は、入出力 カードが独自に通信断と判断します。設定は 0.0~99.9 秒の範囲で行えます。0.0 を設定した 場合、内部バス通信断の検出は行いません。

#### <span id="page-21-2"></span>3.8.5. 変換速度

本機への入力信号を変換する速度を以下の項目より選択します。速度を速めると、応答速度 は速くなりますが、変換精度は低下します。

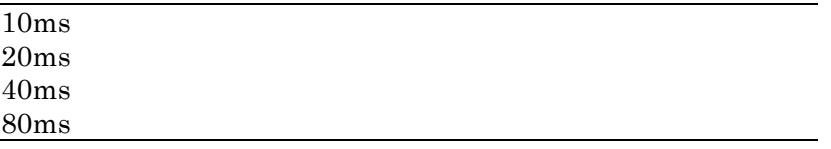

#### <span id="page-22-0"></span>3.8.6. コンフィギュレーションモード(SW3-8)

入出力カードにはディップスイッチと本ソフトウェア(コンフィギュレータ)どちらでも設 定できるパラメータがあり、ディップスイッチの SW3-8 により、どちらの設定で動作するか を以下の項目より選択します。

## ディップスイッチ (OFF) PC (ON)

本設定は、機器のディップスイッチ設定がユーザーの意図する通り(本設定とディップスイ ッチの状態が一致する)になっていることを確認し、設定誤りを防ぐためのものです。

本設定と、機器のディップスイッチ設定が一致しない場合、設定のダウンロード時にその旨 表示し、ダウンロード処理は行われません。

<span id="page-23-0"></span>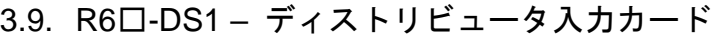

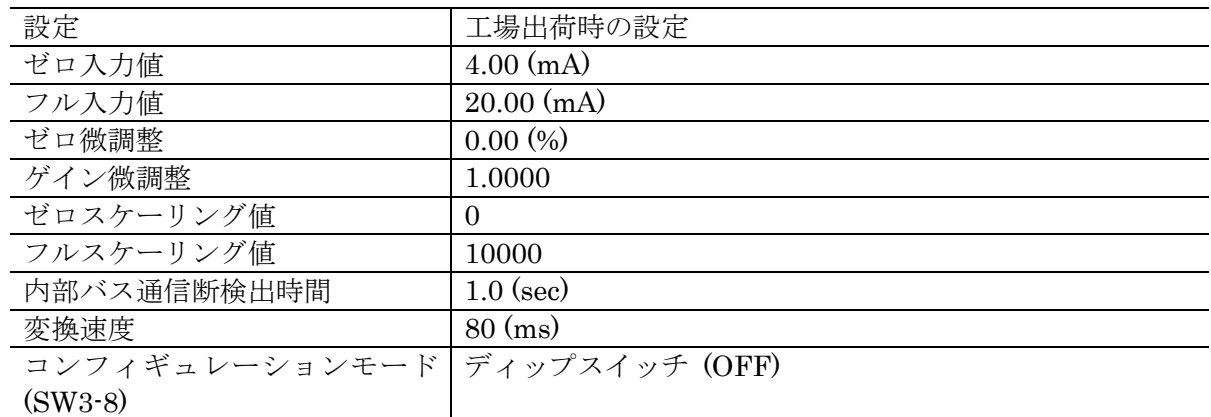

#### <span id="page-23-1"></span>3.9.1. ゼロ微調整 / ゲイン微調整

R6□-SV2 のゼロ微調整 / ゲイン微調整と同様です。そちらの説明を参照してください。

#### <span id="page-23-2"></span>3.9.2. ゼロスケーリング値 / フルスケーリング値

R6□-SV2 のゼロスケーリング値 / フルスケーリング値と同様です。そちらの説明を参照し てください。

#### <span id="page-23-3"></span>3.9.3. 内部バス通信断検出時間

R6□-SV2 の内部バス通信断検出時間と同様です。そちらの説明を参照してください。

#### <span id="page-23-4"></span>3.9.4. 変換速度

R6□-SV2 の変換速度と同様です。そちらの説明を参照してください。

## <span id="page-23-5"></span>3.9.5. コンフィギュレーションモード(SW3-8)

R6□-SV2 のコンフィギュレーションモード(SW3-8)と同様です。そちらの説明を参照して ください。

| 設定             | 工場出荷時の設定            |                  |  |
|----------------|---------------------|------------------|--|
|                | $R6\square$ -YV2    | $R6\square$ -YS2 |  |
| 出力レンジ          | $DC -10 - 10V$      | $DC 4 - 20 mA$   |  |
| ゼロ出力値          | $-10.00(V)$         | $4.00$ (mA)      |  |
| フル出力値          | 10.00(V)            | $20.00$ (mA)     |  |
| ゼロ微調整          | $0.00\ (\%)$        | $0.00\ (\%)$     |  |
| ゲイン微調整         | 1.0000              | 1.0000           |  |
| ゼロスケーリング値      | $\theta$            | $\Omega$         |  |
| フルスケーリング値      | 10000               | 10000            |  |
| 起動時スケーリング値     | $\theta$            | $\Omega$         |  |
| 通信断時スケーリング値    | $-1500$             | $-1500$          |  |
| 内部バス通信断検出時間    | $1.0$ (秒)           |                  |  |
| 通信断時出力         | 出力保持 (前回正常受信データを保持) |                  |  |
| コンフィギュレーションモード | ディップスイッチ (OFF)      |                  |  |
| $(SW3-8)$      |                     |                  |  |

<span id="page-24-0"></span>3.10.R6□-YV2 – 直流電圧出力カード / R6□-YS2 – 直流電流出力カード

## <span id="page-24-1"></span>3.10.1. 出力レンジ / ゼロ出力値 / フル出力値

出力 1 または出力 2 の出力レンジを設定します。カードごとの設定可能範囲は下表のように なります。

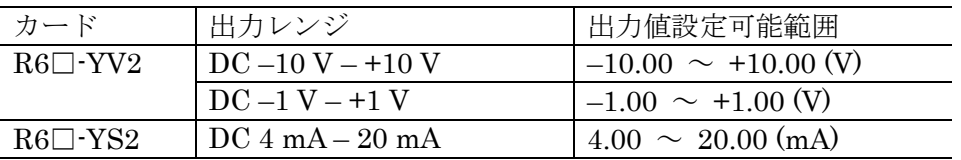

機器からの出力は次頁のスケーリング、微調補正後、ゼロ出力値、フル出力値で設定した範 囲より外側に 15%の余裕を持たせた範囲で変換したものとなります。

たとえば、下表のような設定を行った場合、-1500~+11500 の上位通信で受信した出力値を を 1.6mA~22.4mA の出力電流に変換し、直流出力します。

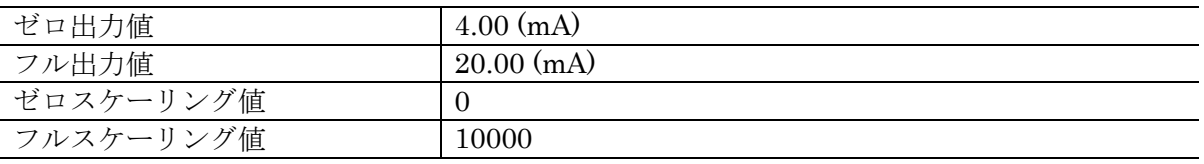

本設定はパラメータ「コンフィギュレーションモード(SW3-8)」、機器のディップスイッチ (SW3-8)がともに PC (ON)のときのみ有効です。ディップスイッチ (OFF)の場合は、ディップ スイッチの指定に従った出力レンジで動作します。

#### <span id="page-25-0"></span>3.10.2. ゼロ微調整 / ゲイン微調整

ゼロ微調整とゲイン微調整は次頁のゼロスケーリング値、フルスケーリング値で変換された 値に対して以下の計算式で微調補正をかけます。

(補正後値) ← (補正前値) × (ゲイン微調整) + (ゼロ微調整)

ゼロ微調整は-320.00~+320.00%、ゲイン微調整は-3.2000~+3.2000 の範囲で設定でき ます。

#### <span id="page-25-1"></span>3.10.3. ゼロスケーリング値 / フルスケーリング値

上位通信で受信した出力値は、ゼロスケーリング値、フルスケーリング値で設定した範囲が 0.00~100.00%となるよう変換されます。ゼロスケーリング値、フルスケーリング値の設定は それぞれ-32000~+32000 の範囲で行えます。

#### <span id="page-25-2"></span>3.10.4. 起動時スケーリング値

機器起動時に上位通信で出力値を受信する前に、機器は本設定のスケーリング値を元に出力 信号を計算し出力します。設定は-32000~+32000 の範囲で行えます。

#### <span id="page-25-3"></span>3.10.5. 通信断時スケーリング値

通信断を検出した場合に、機器は本設定のスケーリング値を元に出力信号を計算し出力しま す。設定は-32000~+32000 の範囲で行えます。

本設定は通信断時出力が出力を通信断時出力に固定に設定時のみ有効です。

#### <span id="page-25-4"></span>3.10.6. 内部バス通信断検出時間

R6□-SV2 の内部バス通信断検出時間と同様です。そちらの説明を参照してください。

#### <span id="page-25-5"></span>3.10.7. 通信断時出力

通信断を検出したときの動作を以下の項目より選択します。

出力保持 (前回正常受信データを保持) 出力を通信断時出力に固定

#### <span id="page-25-6"></span>3.10.8. コンフィギュレーションモード(SW3-8)

R6□-SV2 のコンフィギュレーションモード (SW3-8) と同様です。そちらの説明を参照し てください。

## <span id="page-26-0"></span>3.11.R6□-DA4 – 接点 4 点入力カード

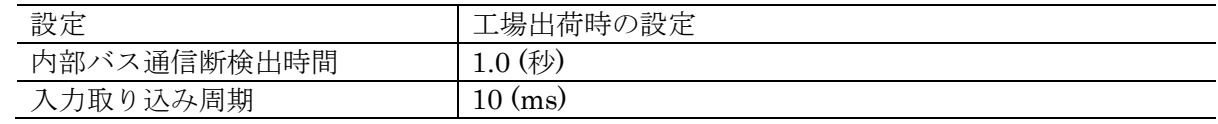

## <span id="page-26-1"></span>3.11.1. 内部バス通信断検出時間

R6□-SV2 の内部バス通信断検出時間と同様です。そちらの説明を参照してください。

## <span id="page-26-2"></span>3.11.2. 入力取り込み周期

接点入力の取り込み周期を以下の項目より選択します。

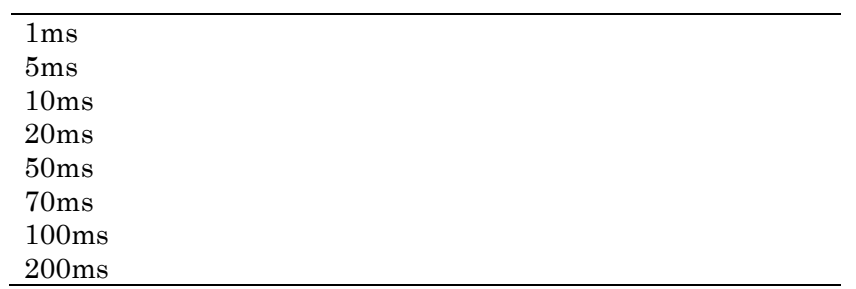

## <span id="page-27-0"></span>3.12.R6□-DC4A – NPN 対応トランジスタ 4 点出力カード /

R6□-DC4B – PNP 対応トランジスタ 4 点出力カード

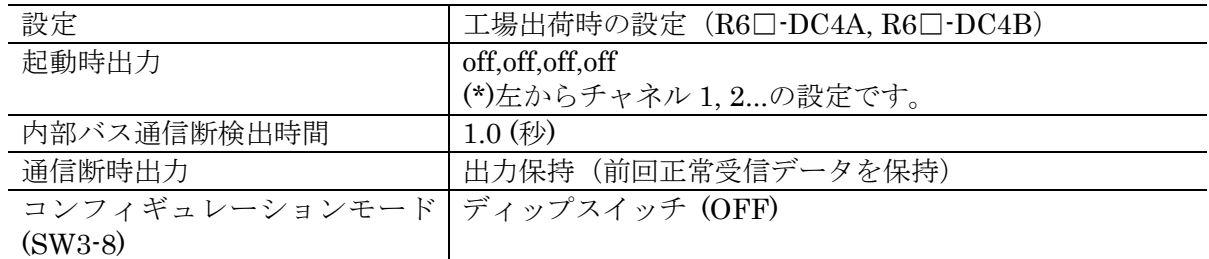

#### <span id="page-27-1"></span>3.12.1. 起動時出力

機器起動時に上位通信で出力値を受信する前に、機器は本設定をもとにトランジスタ出力し ます。

#### <span id="page-27-2"></span>3.12.2. 内部バス通信断検出時間

R6□-SV2 の内部バス通信断検出時間と同様です。そちらの説明を参照してください。

#### <span id="page-27-3"></span>3.12.3. 通信断時出力

通信断を検出したときの動作を以下の項目より選択します。

出力保持 (前回正常受信データを保持) 出力クリア(出力を OFF に固定)

#### <span id="page-27-4"></span>3.12.4. コンフィギュレーションモード(SW3-8)

R6□-SV2 のコンフィギュレーションモード(SW3-8)と同様です。そちらの説明を参照し てください。

## <span id="page-28-0"></span>3.13.R6□-RS2 –測温抵抗体入力カード / R6□-TS2 –熱電対入力カード /

R6□-TS2A –熱電対入力カード

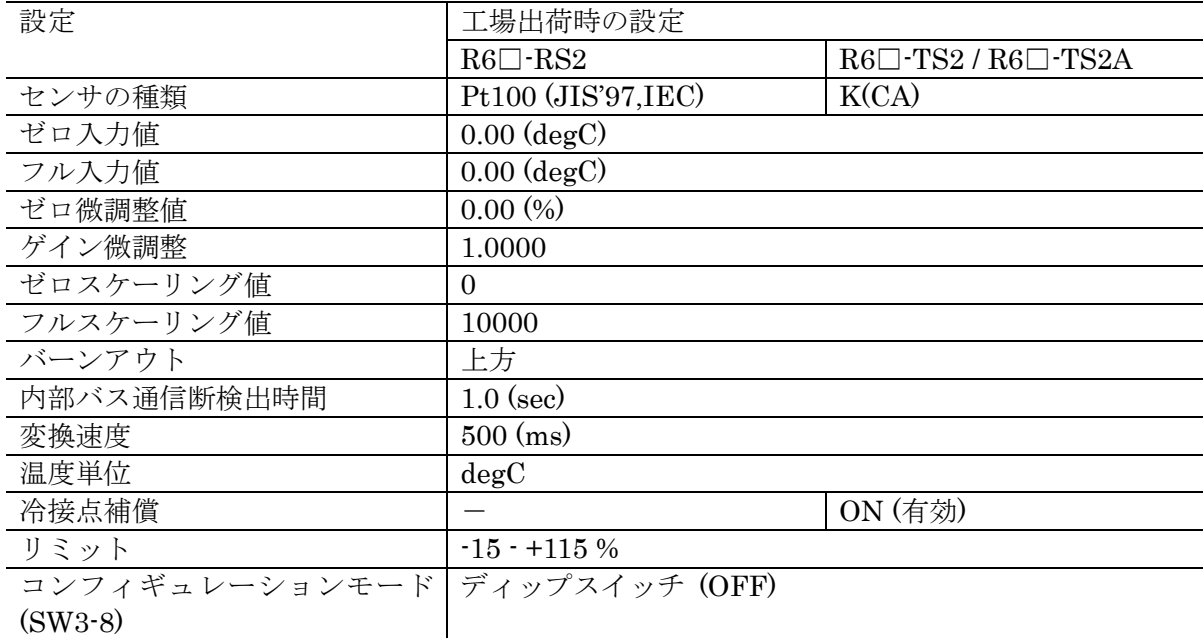

#### <span id="page-28-1"></span>3.13.1. センサの種類 / ゼロ入力値 / フル入力値

入力 1 または入力 2 の入力センサと入力温度範囲を設定します。センサを選択し、入力下限 をゼロ入力値、上限をフル入力値に設定します。センサごとの設定可能範囲は次頁の表のよう になります。

ゼロ入力値、フル入力値ともに 0.00 を設定した場合は、微調整、スケーリングを行わず、 温度値を 10 倍(華氏単位設定の時は等倍)した値を上位通信で送信します。

本設定はパラメータ「コンフィギュレーションモード(SW3-8)」、機器のディップスイッチ (SW3-8)がともに PC (ON)のときのみ有効です。ディップスイッチ (OFF)の場合は、ディップ スイッチの指定に従ったセンサでスケーリングを行わない動作を行います。

Special sensor は特注仕様で、お客様よりご指定のセンサ特性を工場出荷時に設定したもの です。標準仕様の製品では選択しないでください。

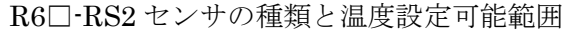

| センサ                   | 温度值設定可能範囲                      |                                |                      |
|-----------------------|--------------------------------|--------------------------------|----------------------|
|                       | 摂氏 (degC)                      | 華氏 (degF)                      | 絶対温度 (K)             |
| Pt100 (JIS'97, IEC)   | $-240.00 \rightarrow 900.00$   | $-400.00 \rightarrow 1652.00$  | $33.15 \sim 1173.15$ |
| Pt100 (JIS'89)        | $-240.00 \rightarrow 900.00$   | $-400.00 \sim +1652.00$        | $33.15 \sim 1173.15$ |
| JPt100 (JIS'89)       | $-236.00 \rightarrow +560.00$  | $-392.80 \rightarrow +1040.00$ | $37.15 \sim 833.15$  |
| Pt50 (JIS'81)         | $-236.00 \rightarrow +700.00$  | $-392.80 \rightarrow +1292.00$ | $37.15 \sim 973.15$  |
| Ni100                 | $-100.00 \rightarrow 252.00$   | $-148.00 \rightarrow 485.60$   | $173.15 \sim 525.15$ |
| Cu10                  | $-212.00 \rightarrow 312.00$   | $-349.60$ $-+593.60$           | $61.15 \sim 585.15$  |
| Cu50                  | $-100.00 \rightarrow 200.00$   | $-148.00 \rightarrow +392.00$  | $173.15 \sim 473.15$ |
| Special sensor $(*1)$ | $-273.00 \rightarrow +3000.00$ | $-459.40 \rightarrow +5432.00$ | $0.15 \sim 3273.15$  |

R6□-TS2 / R6□-TS2A センサの種類と温度設定可能範囲

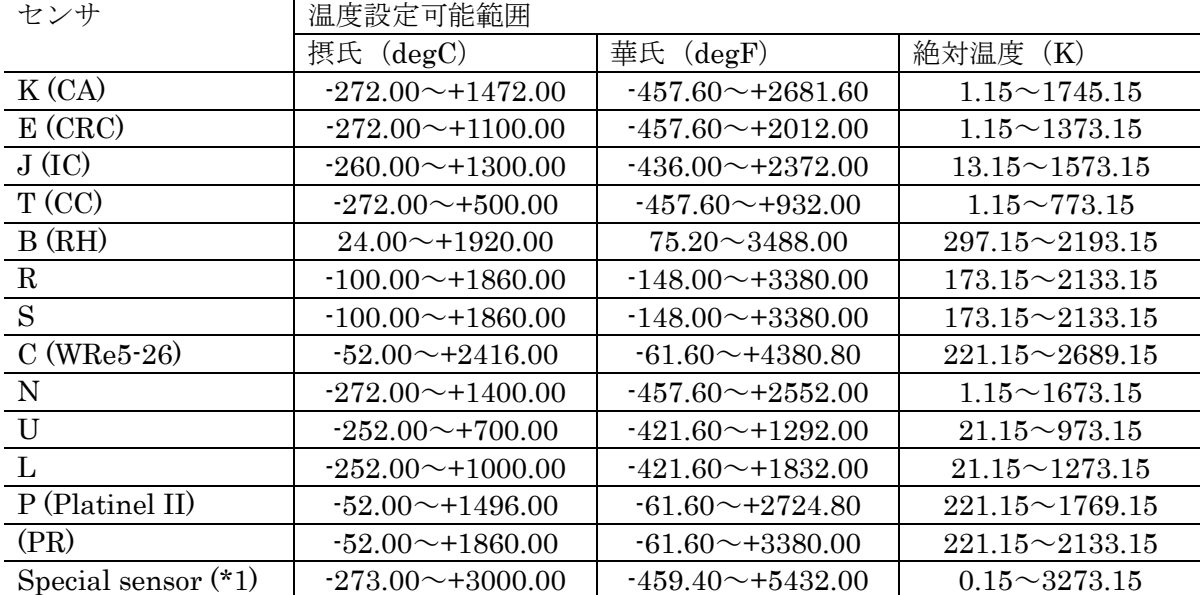

(\*1) Special sensor の温度は表の範囲で設定可能ですが、実際に使用できる温度範囲はお客様 ご指定のセンサ特性により異なります。センサ特性に見合った温度範囲でご使用ください。

#### <span id="page-29-0"></span>3.13.2. ゼロ微調整 / ゲイン微調整

R6□-SV2 のゼロ微調整 / ゲイン微調整と同様です。そちらの説明を参照してください。

#### <span id="page-29-1"></span>3.13.3. ゼロスケーリング値 / フルスケーリング値

R6□-SV2 のゼロスケーリング値 / フルスケーリング値と同様です。そちらの説明を参照し てください。

#### <span id="page-30-0"></span>3.13.4. バーンアウト

センサの断線検出時に上位通信で送信する値を振り切る方向を、以下の項目より選択します。

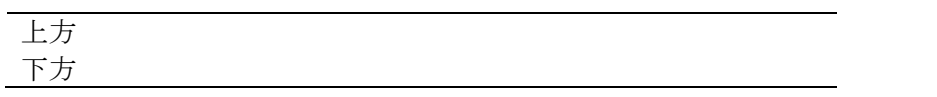

上方、下方設定時に上位通信で送信する値は、ゼロ入力値、フル入力値、リミットの各設定 により下表のようになります。

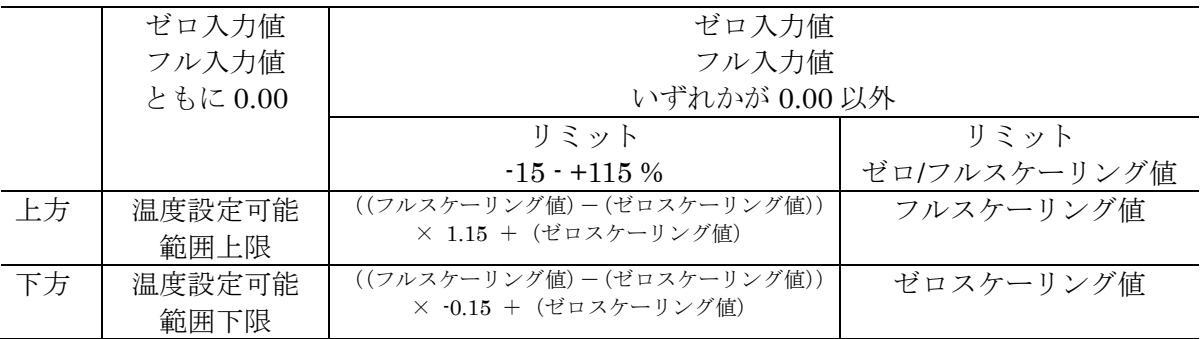

## <span id="page-30-1"></span>3.13.5. 内部バス通信断検出時間

R6□-SV2 の内部バス通信断検出時間と同様です。そちらの説明を参照してください。

#### <span id="page-30-2"></span>3.13.6. 変換速度

本機への入力信号を変換する速度を以下の項目より選択します。速度を速めると、応答速度 は速くなりますが、変換精度は低下します。

250ms 500ms

## <span id="page-30-3"></span>3.13.7. 温度単位

使用する温度単位を以下の項目より選択します。

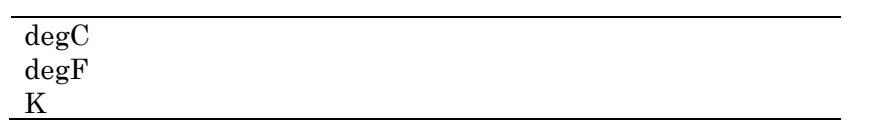

#### <span id="page-31-0"></span>3.13.8. 冷接点補償

熱電対入力の冷接点補償の ON/OFF を以下の項目より選択します。

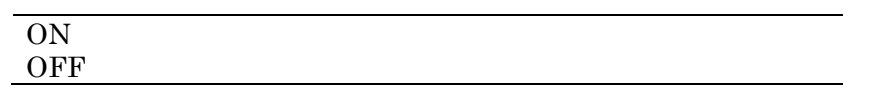

ON を選択すると、冷接点センサで熱電対入力端子の温度を測定し、冷接点補償を行い温度 変換します。OFF を選択すると、熱電対入力端子の温度を 0℃とみなして温度変換します。

#### <span id="page-31-1"></span>3.13.9. リミット

スケーリング後の値の範囲を以下の項目より選択します。

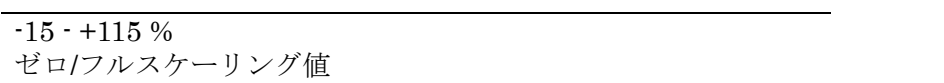

-15 - +115 %を設定した場合は、ゼロスケーリング値、フルスケーリング値で設定した範囲 より外側に 15%の余裕を持たせた範囲で値を変換し、上位通信で送信します。

ゼロ/フルスケーリング値を設定した場合は 15%の余裕は持たせず、ゼロスケーリング値、 フルスケーリング値で設定した範囲で値を変換し、上位通信で送信します。

#### <span id="page-31-2"></span>3.13.10. コンフィギュレーションモード(SW3-8)

R6□-SV2 のコンフィギュレーションモード(SW3-8)と同様です。そちらの説明を参照し てください。